Ruth & Bruce Rappaport Faculty of Medicine Technion - Israel Institute of Technology

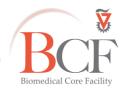

מרכז דימות מרכז תשתיות ביורפואי הפקולטה לרפואה ע"ש רות וברוך רפפורט הטכניון - מכון טכנולוגי לישראל

## **Instructions to Export MRSX Files from the Slide Scanner**

You can view the slides with the proprietary software **CaseViewer** which can be downloaded at:

https://www.3dhistech.com/research/software-downloads/

Each slide has an MRXS file and a same-name folder (if you rename, rename both with the same name)

Right-click on the MRXS file and open with case viewer.

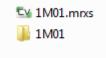

Zoom in and out with control+mousewheel

See the label by using the barcode icon

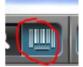

Use this to define an area to export.

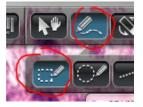

The list of annotations should appear automatically, this will definitely show it :-)

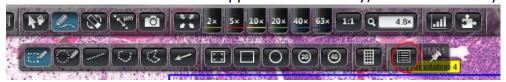

Select the annotation and double click on the "disk"

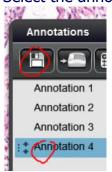

The export dialog should appear.

The logo of the slide converter will appear below (on the task bar) and maybe it is

flashing if the dialog is hidden under a window

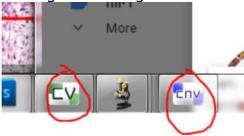

## Choose tiled tiff

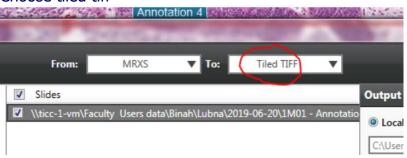

## Choose "Properties"

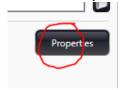

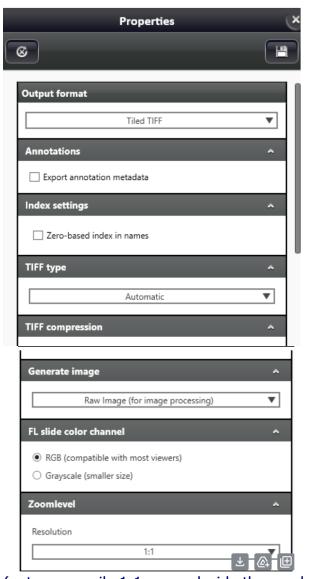

(not necessarily 1:1... you decide the resolution)

## and add slides to queue

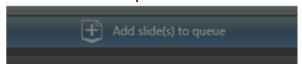

The TIFF file will open with windows photo viewer photoshop ImageJ-->file-->Import-->Bioformats (do crop)

In ImageJ you can add scale bar: Analyze-->Tools-->Scale bar (do overlay)